# Brugermanual til Spar Nords valutahandelssystem

Dette dokument beskriver hvordan kunder anvender Spar Nords valutahandelsystem.

## Indhold

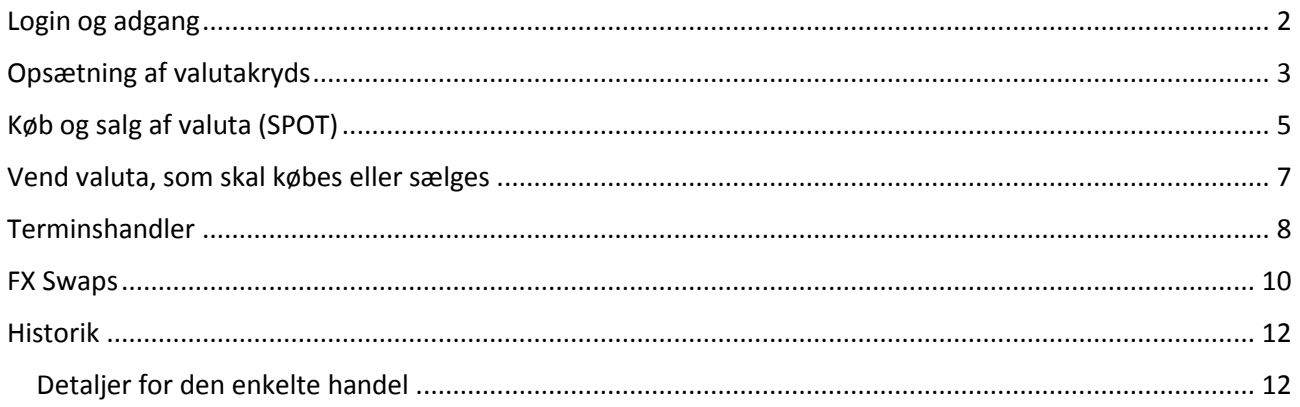

# <span id="page-1-0"></span>Login og adgang

Man logger på valutahandelssystemet enten via linket i netbanken eller via nedenstående URL:

<https://sparnord.fx.com/client/>

Her indtaster man blot sit brugernavn og adgangskode til systemet (personligt login):

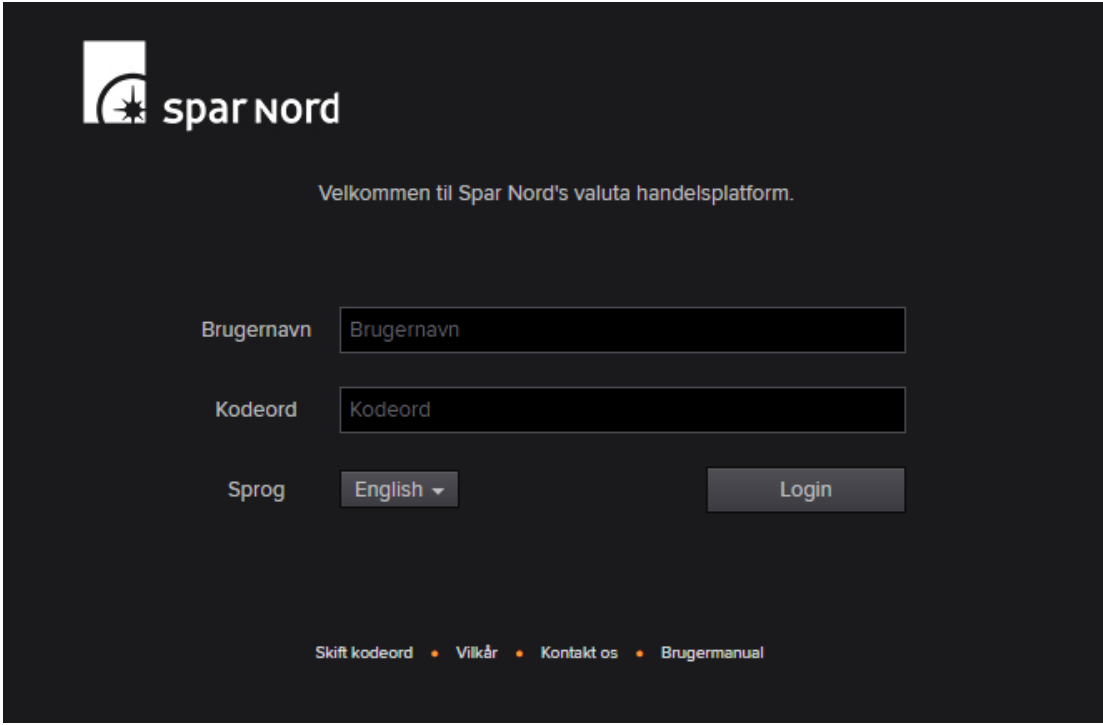

<span id="page-1-1"></span>På forsiden er det ligeledes muligt at ændre sprog til Dansk, som vi anbefaler.

# Opsætning af valutakryds

Når man logger på første gang, så vil der ikke være opsat nogle valutakryds, som der kan handles i, med mindre andet er aftalt. Valutakryds opsættes ved at trykke på knappen "Klik for at tilføje valutakryds":

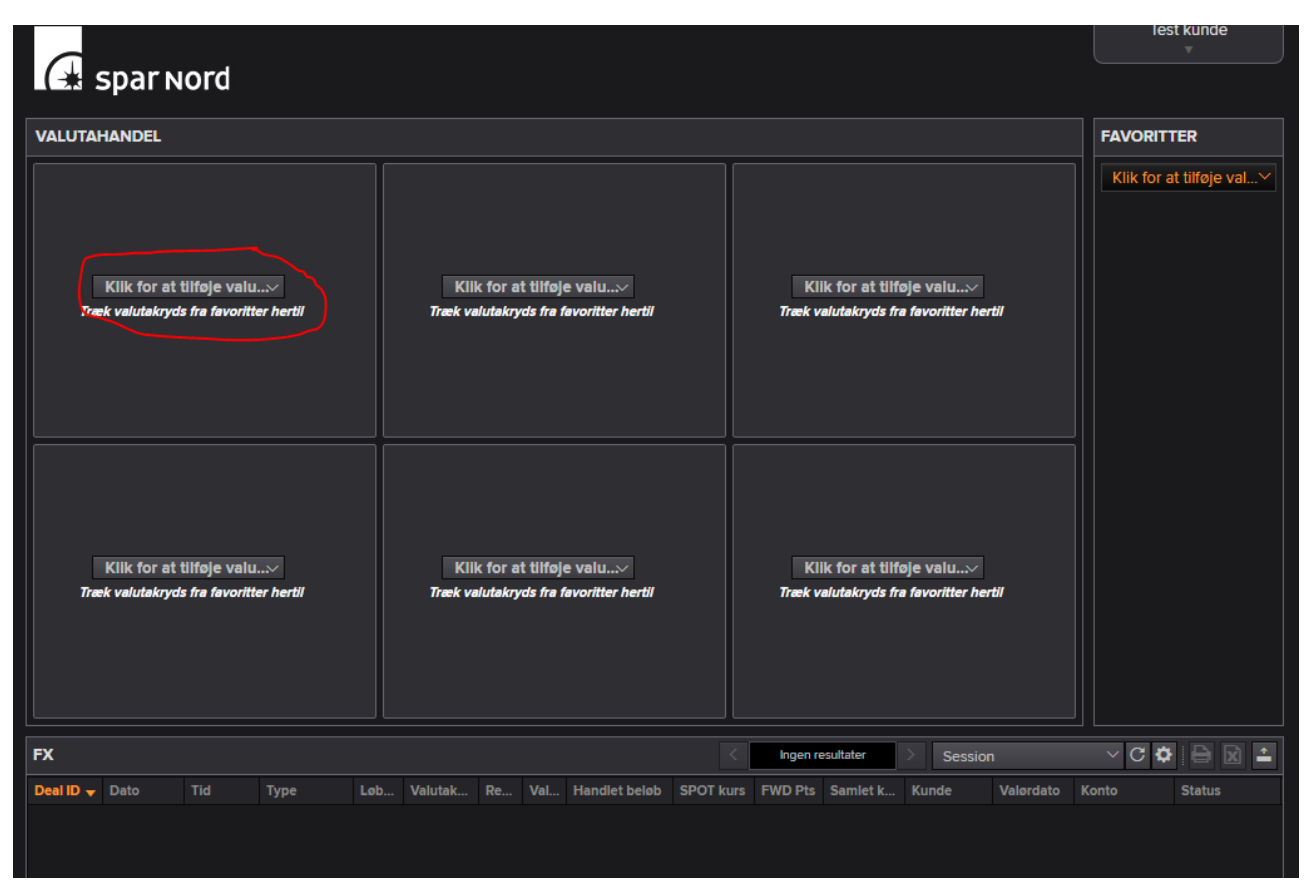

Indtast og vælg her den valuta, som man ønsker at skulle kunne handle og se kurser for:

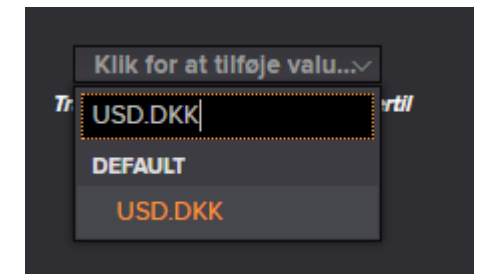

Herefter kan man se live kurser for det pågældende valutakryds:

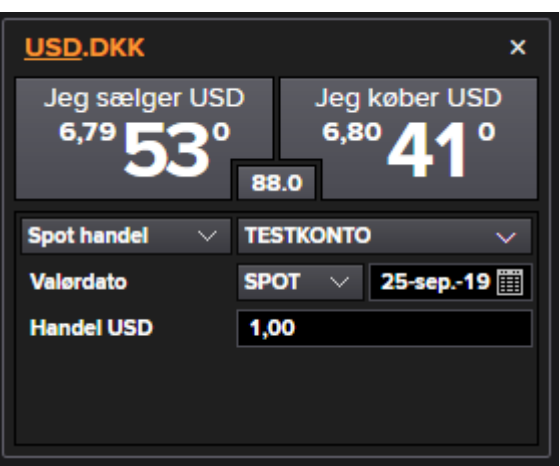

Man kan opsætte 6 valutakryds i hovedskærmbilledet, som man kan se her:

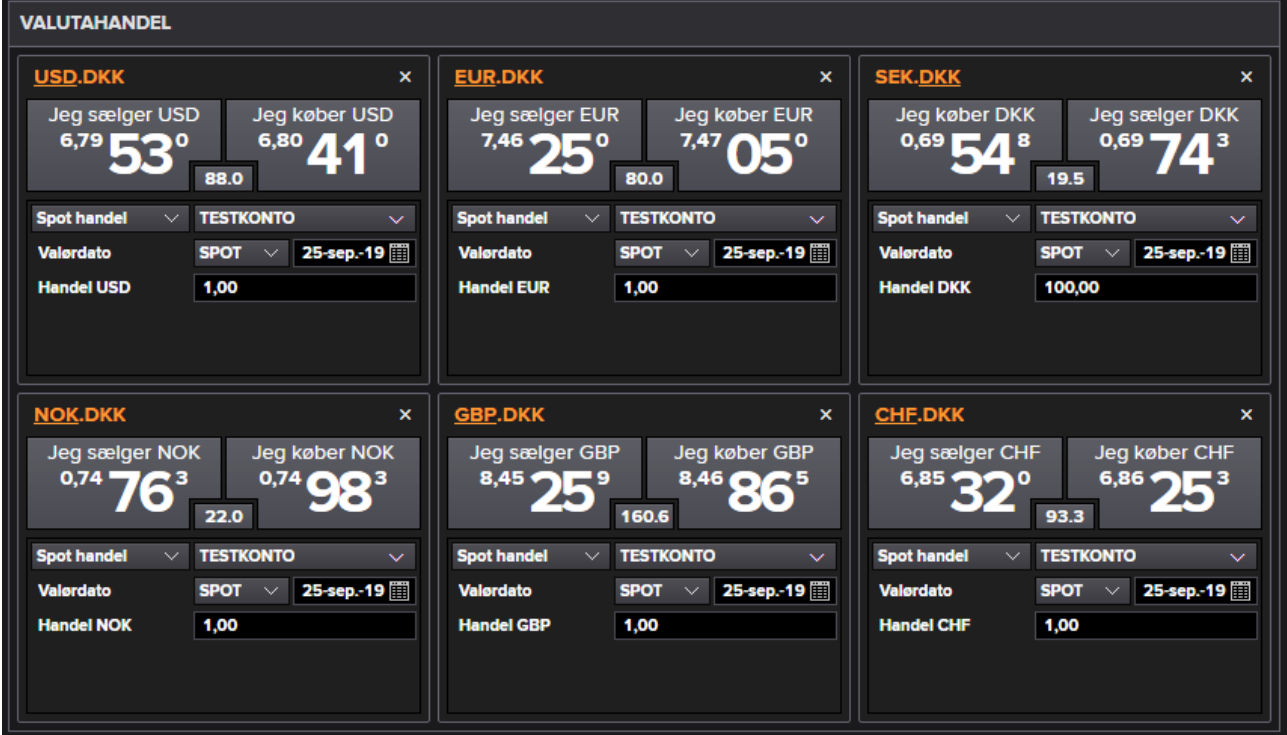

Man kan også tilføje yderligere valutakryds under favoritter i listen over til højre:

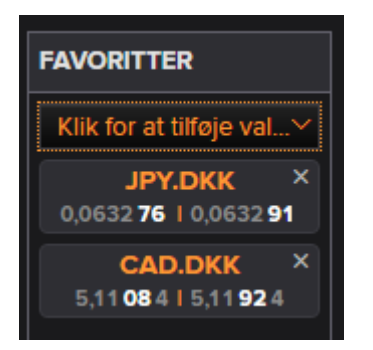

Favoritlisten bruges i praksis til at trække valutakryds frem og tilbage fra de 6 pladser i midten af skærmbilledet. Det er en opslagstavle, så man ikke behøver at fremsøge valutakrydset hver gang.

# <span id="page-4-0"></span>Køb og salg af valuta (SPOT)

Hvis du ønsker at købe f.eks. USD mod DKK, så klikker på du knappen "Jeg køber USD" under valutakrydset USD.DKK:

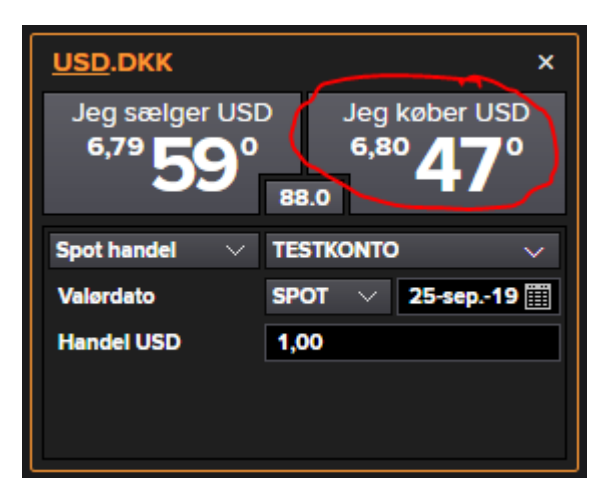

Herefter indtastes konkret beløb:

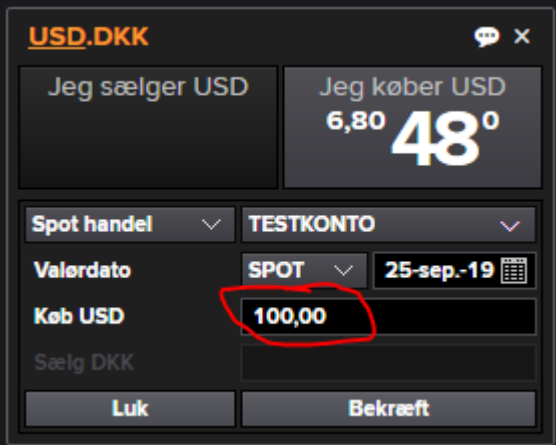

Det er muligt at indtaste en kommentar til handlen (f.eks. en reference til eget regnskab) ved at klikke på tekstboblen øverst til højre:

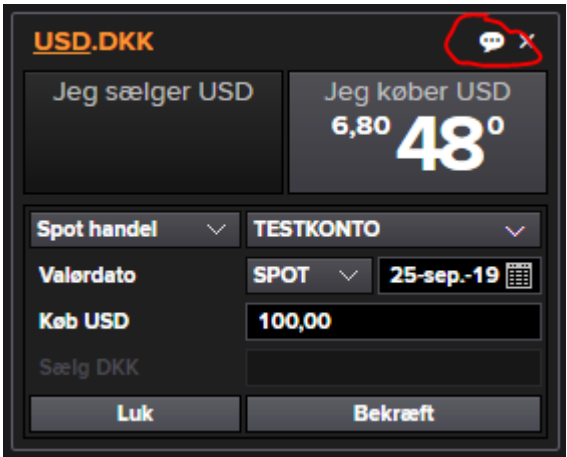

Hvorefter at man kan notere sin tekst:

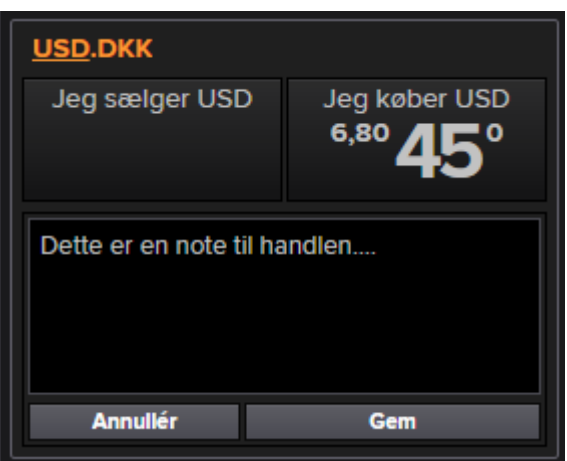

Når man har indtastet beløb og evt. note til handlen, så trykker man på bekræft:

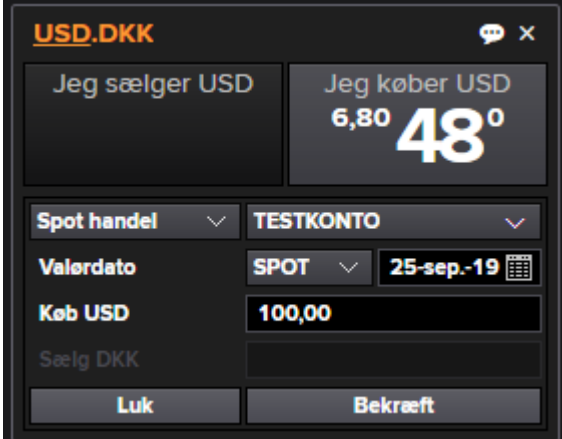

Orden vil herefter blive modtaget af Spar Nords handelsystemer og du vil få tilbudt en konkret kurs, som du kan handle på. Prisen/kursen er gældende i 8 sekunder:

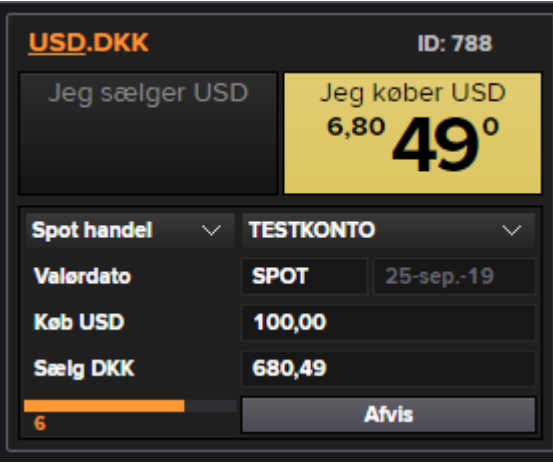

Du vælger at acceptere prisen ved at trykke på det gule felt "Jeg køber USD". Eller du kan vælge at trække ordren tilbage ved at trykke på "Afvis" knappen.

Når handlen er indgået, så vil man få oplyst at man har købt USD til den tilbudte kurs og skærmbilledet vil være blåt i valutakrydsfeltet med angivelse af handelsid øverst til højre i skærmbilledet:

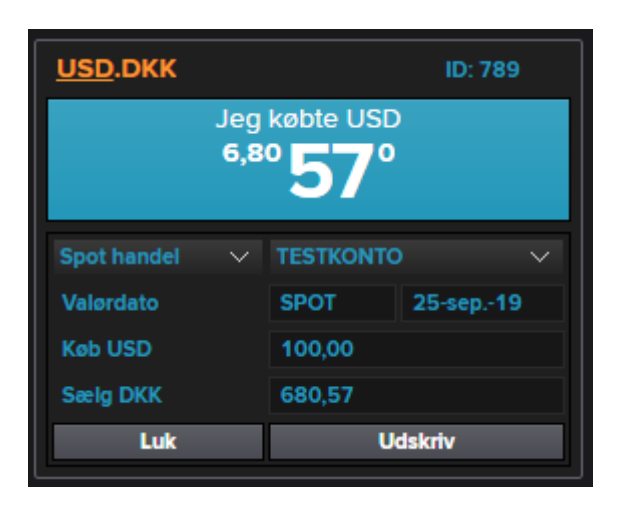

Man vil ligeledes kunne følge med i dine gennemførte og annullerede handler i historik listen nederst på siden:

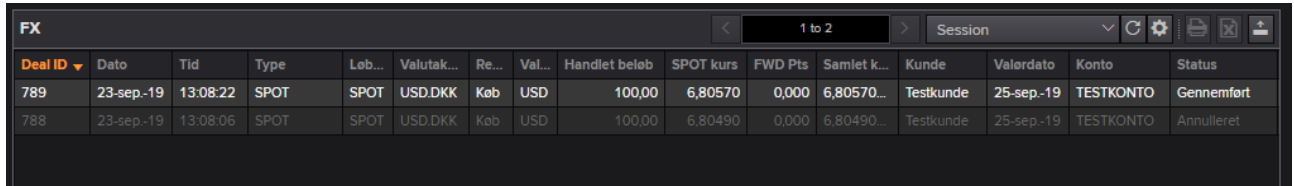

#### <span id="page-6-0"></span>Vend valuta, som skal købes eller sælges

Hvis man ønsker at angive et beløb i DKK i stedet for USD i ovenstående eksempel, så klikker man blot på "DKK" i valutakrydset:

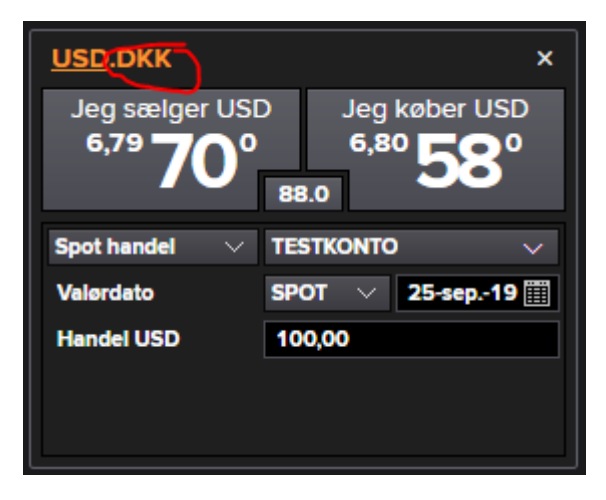

Hvorefter at man nu angiver det beløb, som skal købes eller sælges i DKK:

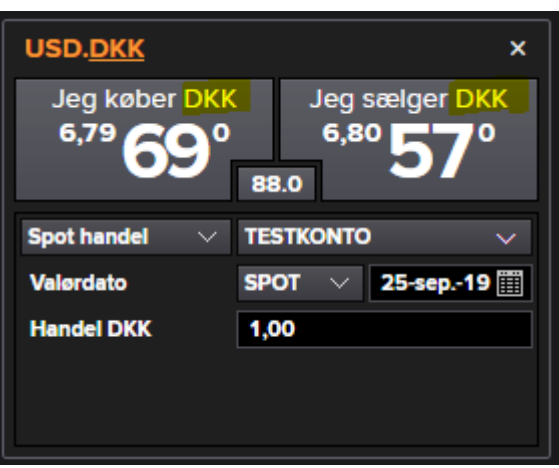

Det vendes om igen ved at trykke på "USD".

## <span id="page-7-0"></span>Terminshandler

Hvis man er opsat til at kunne handle terminshandler, så kan man indtaste en fremtidig dato for hvornår valuta skal købes eller sælges via valørdato feltet. Her kan man vælge standard terminshandler på f.eks. 1 uge, 2 måned osv. via dropdown boksen:

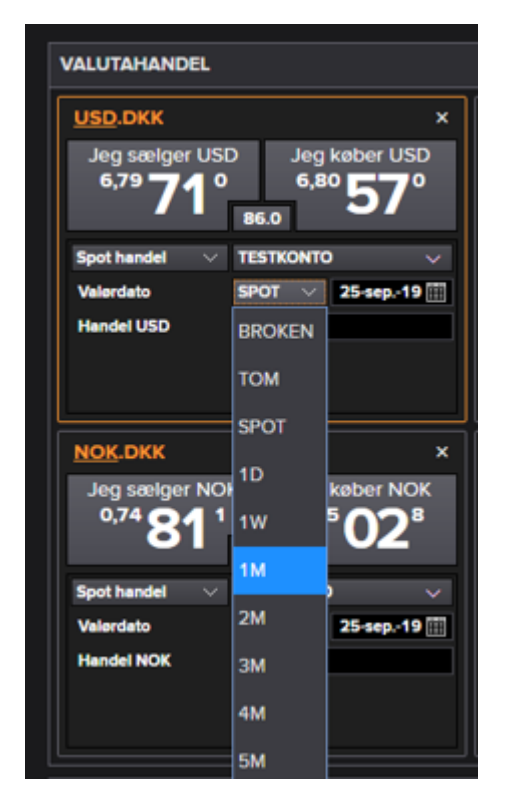

Herefter ændres handelstypen til Terminshandel i skærmbilledet:

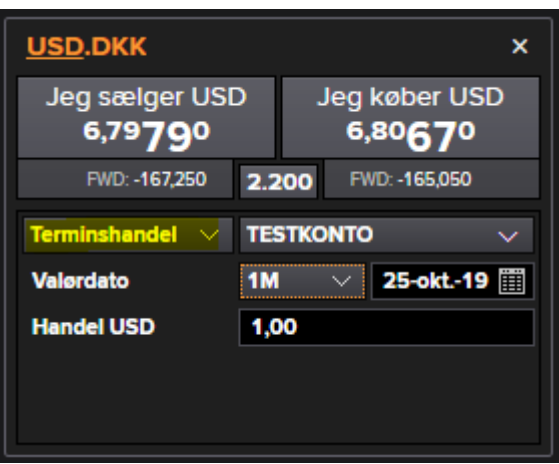

Alternativt kan man vælge en specifik valørdato via datofeltet. Hvis man vælger dette, så vil der ud fra valørdato stå Broken. Ved Broken er der ingen streamningpriser, men man vil få oplyst en pris, når man indtaster en ordre:

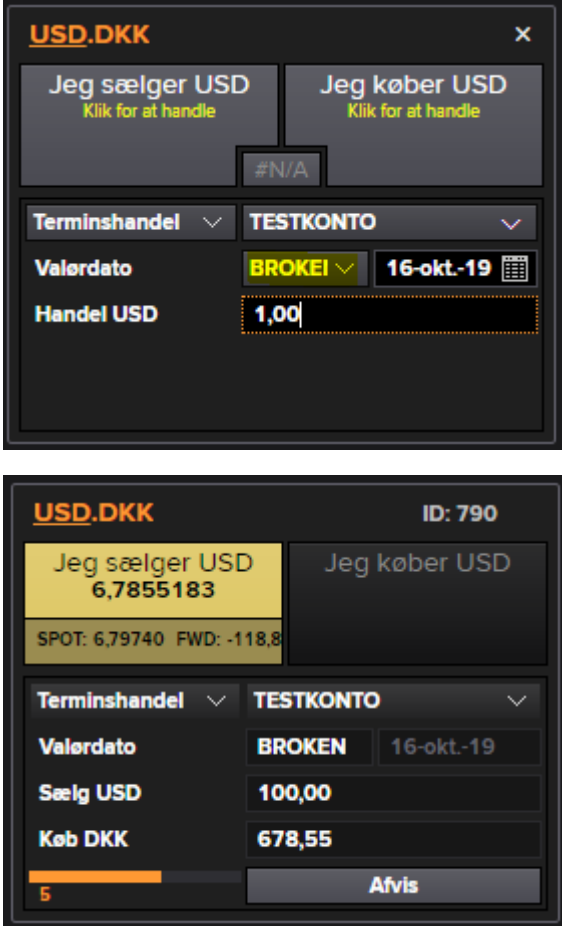

Det er terminskursen, som man får oplyst og kan acceptere når man får denne retur efter en konkret ordre/forespørgsel på pris.

## <span id="page-9-0"></span>FX Swaps

Er man opsat til at kunne handle FX Swaps, så kan man vælge dette under handelstypen:

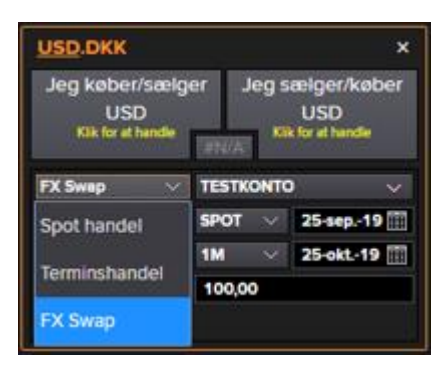

Herefter kan man vælge de pågældende datoer for det korte og lange ben:

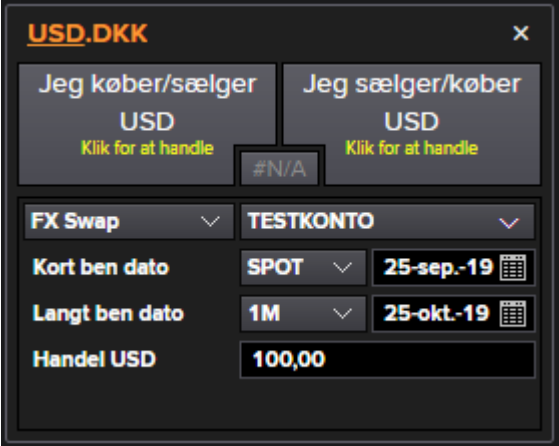

Forespørgsel på pris/handel foregår på samme måde, hvor man trykker på knapperne øverst afhængigt af om man vil købe/sælge eller sælge/købe:

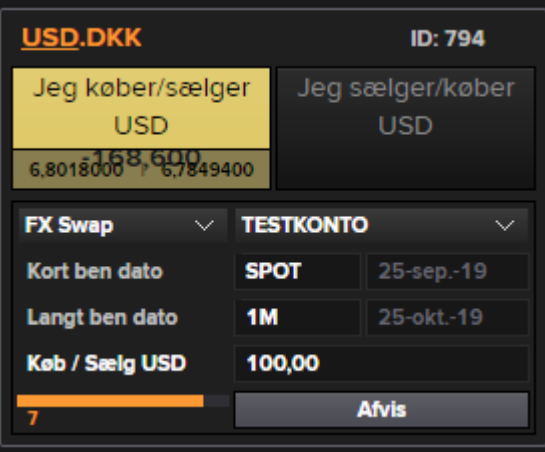

<span id="page-10-0"></span>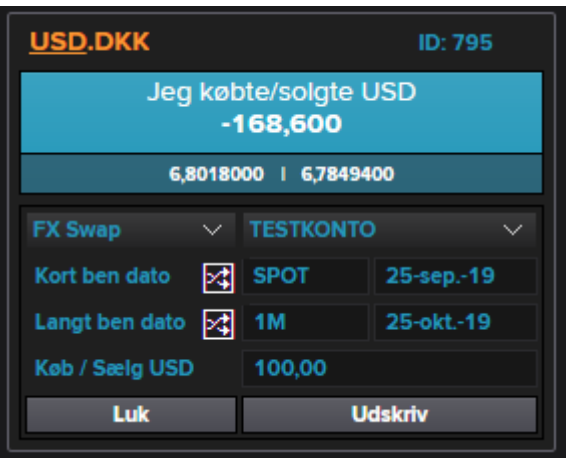

## Historik

I historik skærmbilledet nederst kan du se alle tidligere indgåede eller annullerede handler. Som standard vises de handler, som er sket indenfor den pågældende session, hvor man har været logget ind:

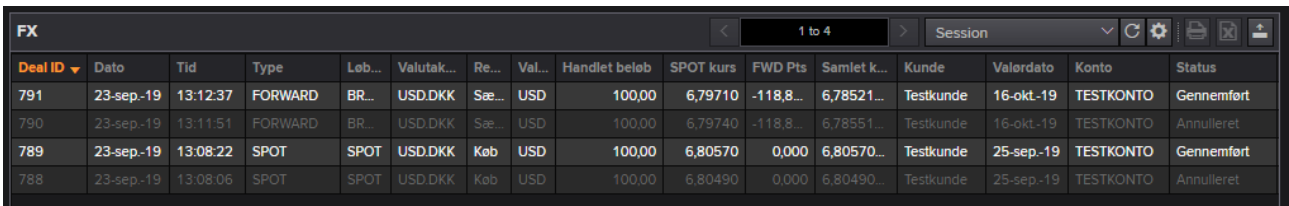

Man kan også oprette en ny filter søgning, hvor man kan søge på via følgende parametre:

- Handelsdato/valørdato
- Handelstype (SPOT, FWD, SWAP)
- Valutakryds
- Status

Filter søgninger kan gemmes, hvis man trykker på "tandhjulet" til højre i panelet:

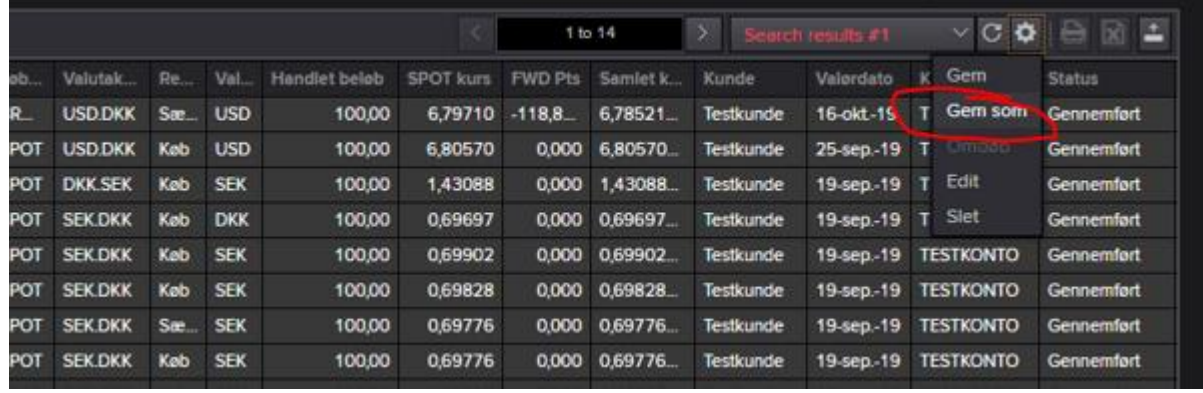

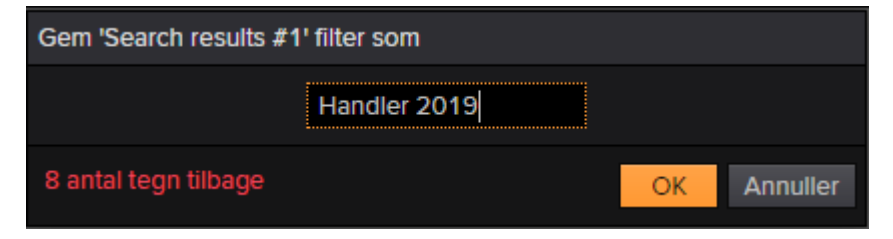

Det er muligt at printe eller eksportere listen til Excel via knapperne yderst til højre:

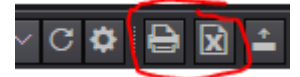

#### <span id="page-11-0"></span>Detaljer for den enkelte handel

Det er muligt at dobbeltklikke på den enkelte handel og få mere detaljeres oplysninger:

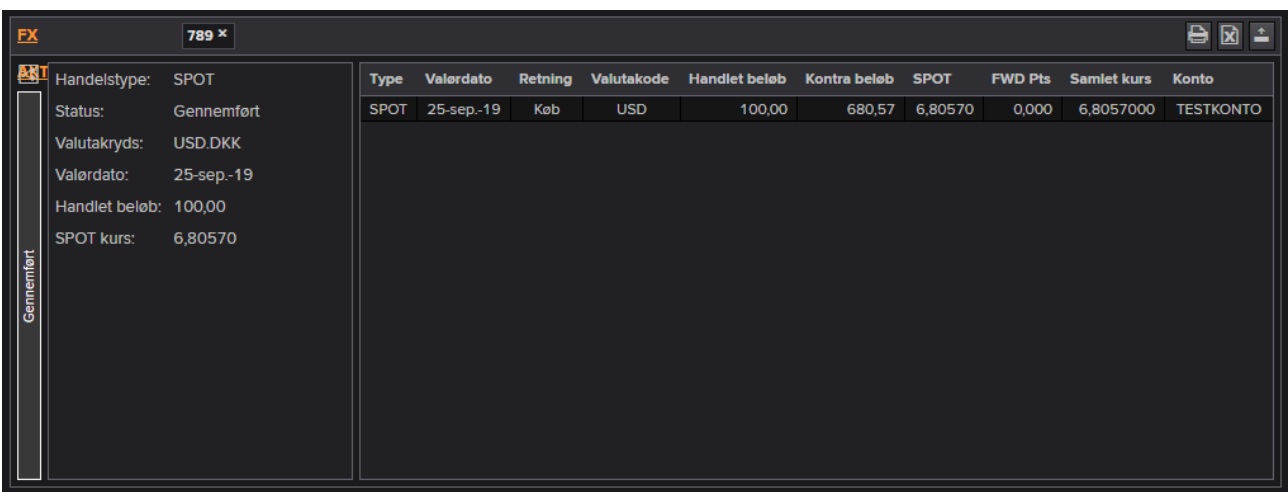

#### Klikker man på linket øverst til venstre, så kan man bladre i informationerne:

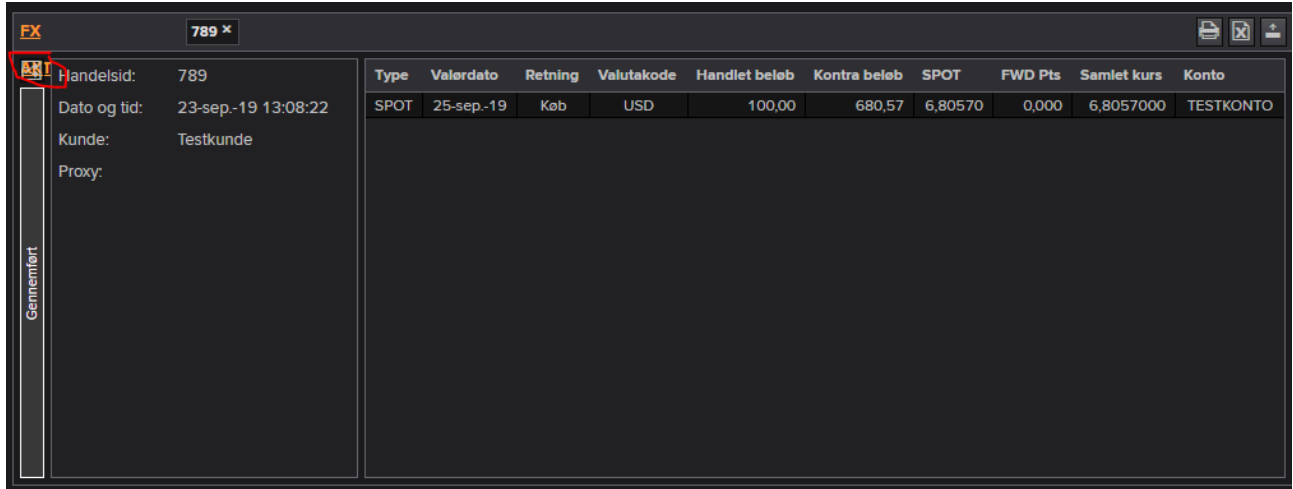

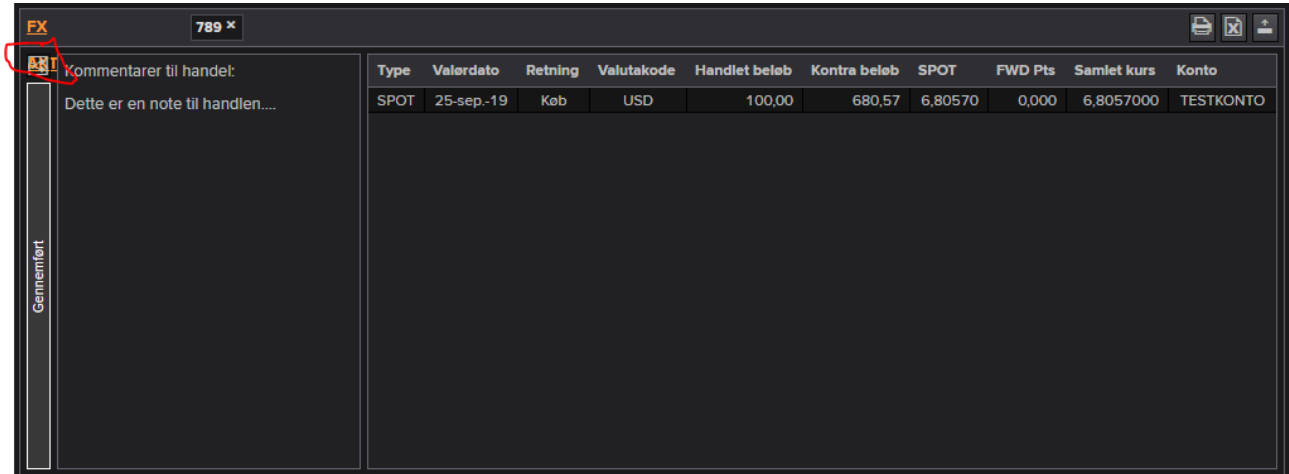

Ligeledes kan man printe eller eksportere detaljerne for den enkelte handel via ikonerne yderst til højre:

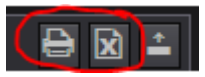